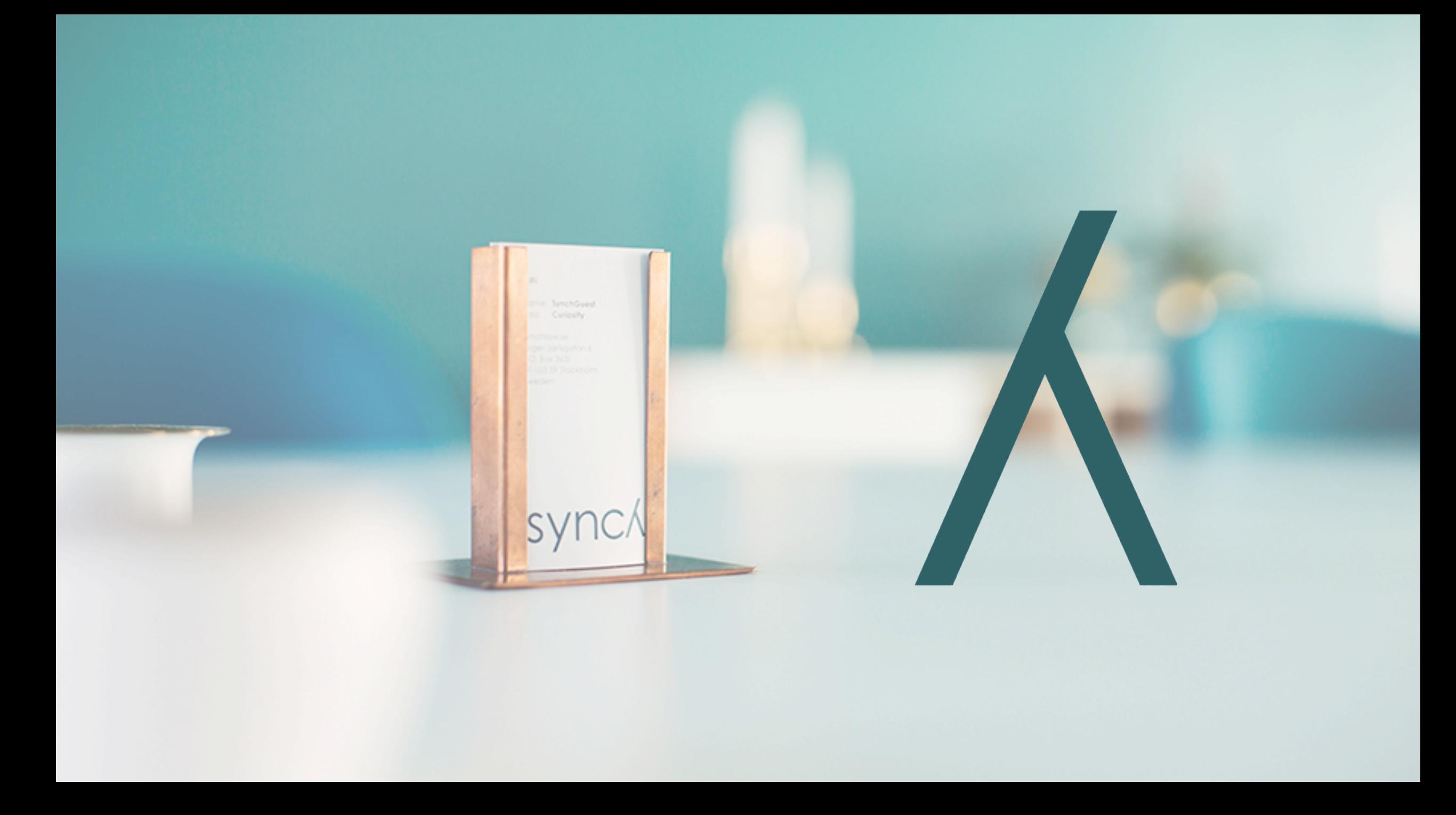

### **Disclaimer and copyright notice**

- The presentation is for informational purposes only, is general in nature, and is not intended to and should not be relied upon or construed as a legal opinion or legal advice regarding any specific issue or factual circumstance. Nor is this information intended to create, and receipt of it does not create, an attorney-client relationship between you and the firm. Therefore, you should consult an attorney in the event you want legal advice.
- The person receiving this presentation via email from Synch Advokat AB is solely allowed to review the presentation in digital form or printed form, and any further use of the presentation (including but not limited to copying, reproducing, making available, incorporating the presentation into other works or modifying etc.) is subject to Synch Advokat AB's prior written authorisation. All rights are vested in Synch Advokat AB.

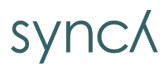

Access the system

Add your data

Save your revised contract

Add proof of who can Sign the contract

Sign the contract

Obtain copy of the contract

Thanks for using WeSynch

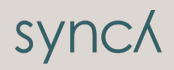

### **Access the system**

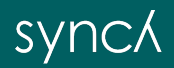

#### **User Name and Password**

**You will receive email as below. Please activate your account.**

Henrik. You have been invited to the **WeSynch Corporate - DMVO** site by **Magnus Sundqvist** from Synch. Please click here to activate your account. THE ABOVE LINKS CONTAIN SENSITIVE DETAILS THAT ARE SPECIFIC TO YOUR USER ACCOUNT. PLEASE DO NOT FORWARD THIS EMAIL TO ANYONE ELSE. For technical and user support please email the Administrator. Kind regards, WeSynch HighQ @ 2017 HighQ Solutions Ltd | Terms of use | Manage email preferences

**SYNCA** 

**Access to Contract Management System via web – www.wesynch.se**

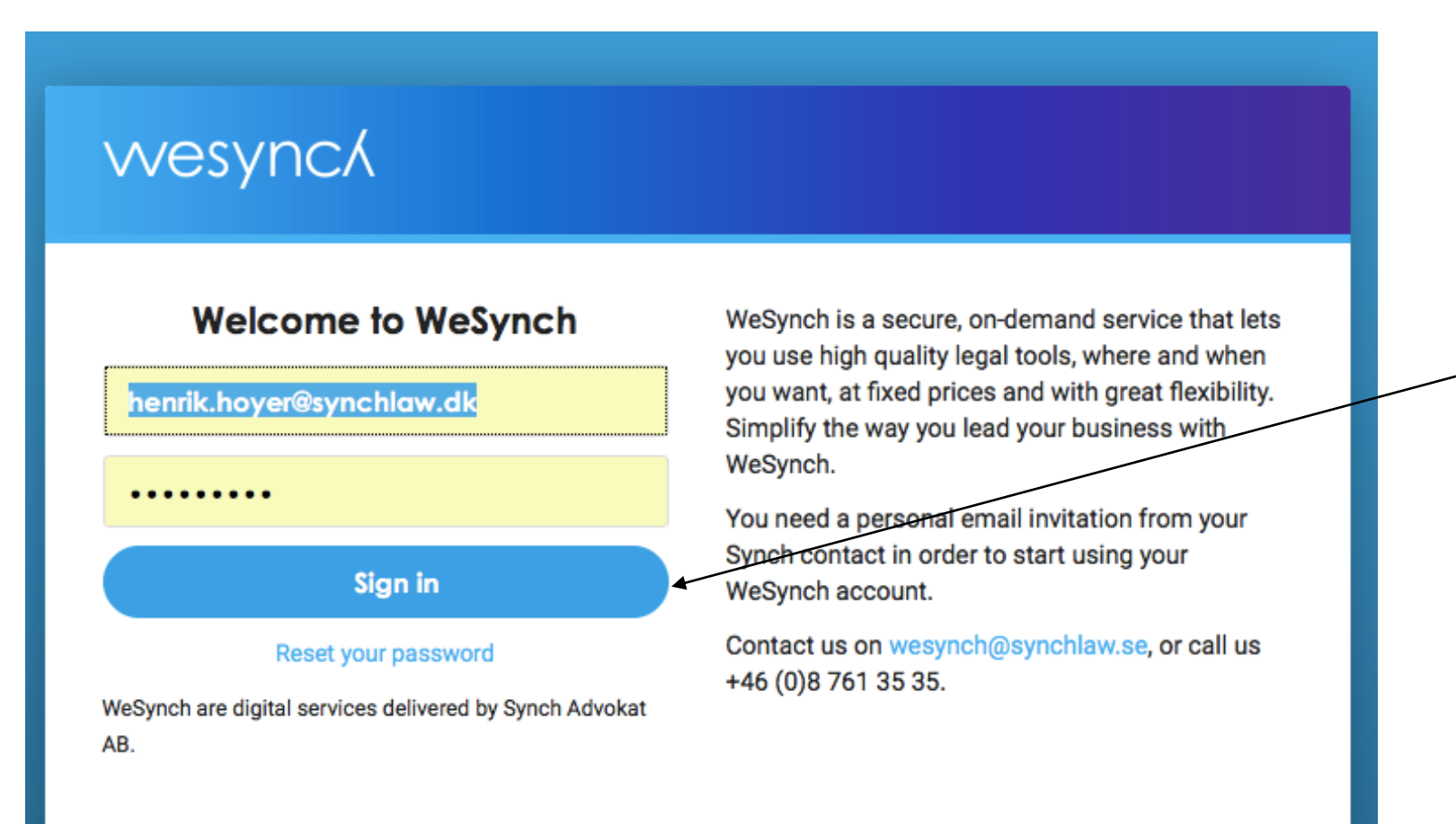

**SYNCA** 

#### **Two Factor Authentication**

**You will receive an email with a verification passcode. Please copy the six digit code from your email box and insert into passcode verification box below.** 

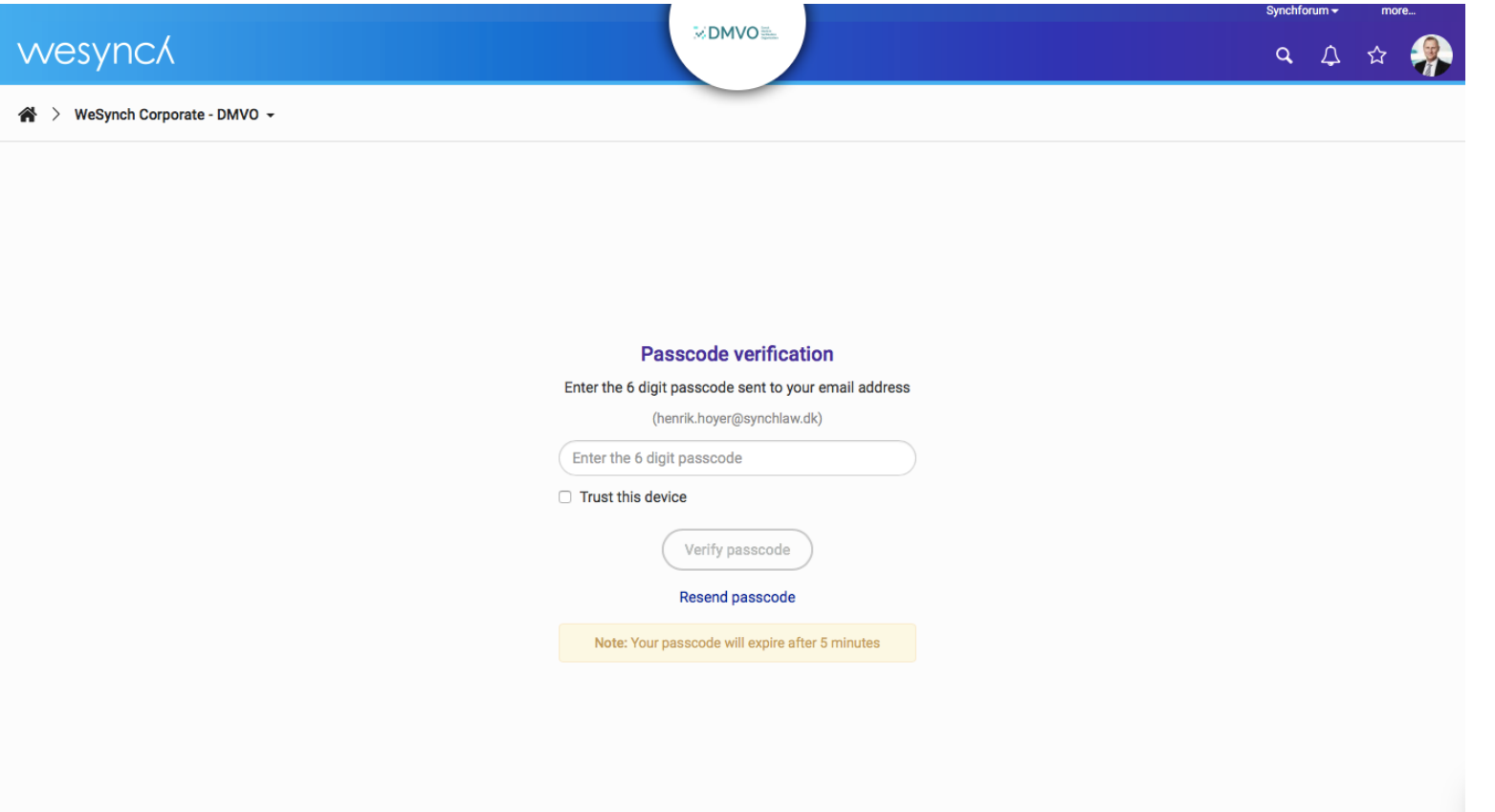

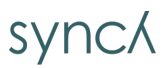

#### **Two Factor Authentication**

**You will receive an email with a verification passcode. Copy the passcode from your email and insert the code into the passcode verification box and obtain access**

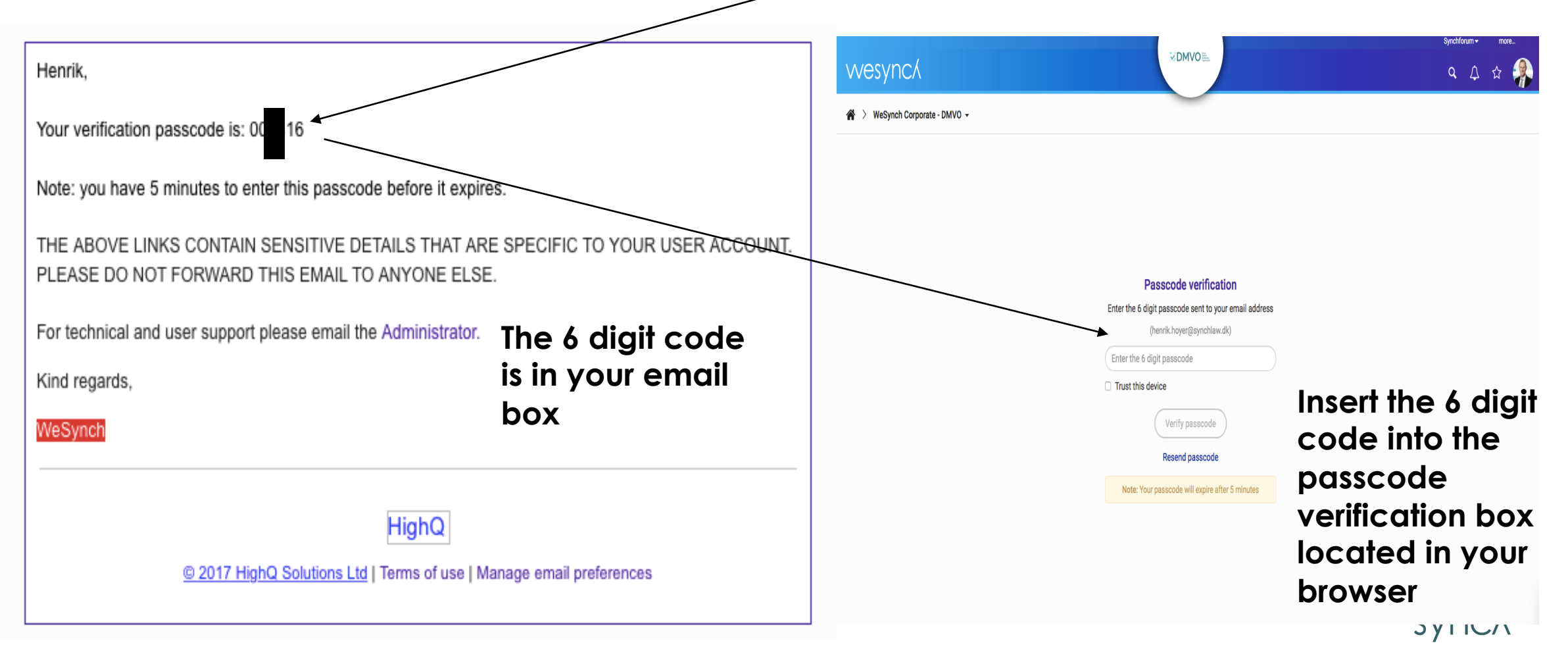

### **Add your data**

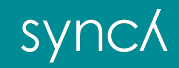

#### **The link will lead you to your contract**

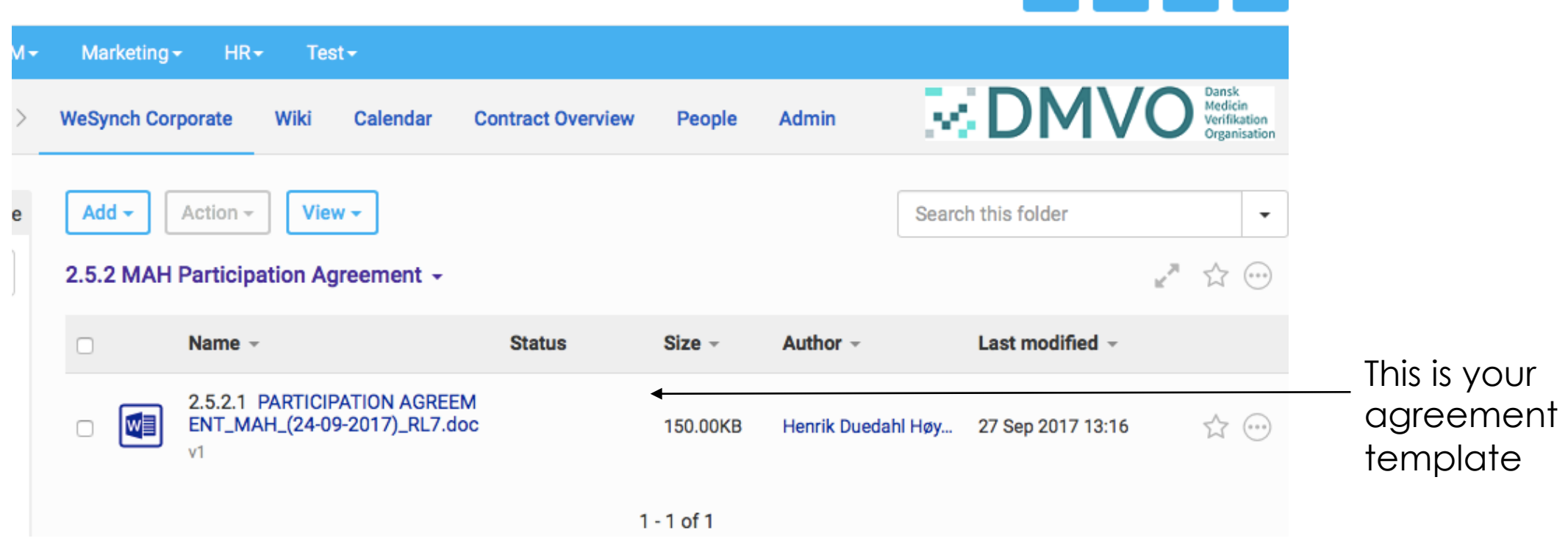

synck

A

#### **Contract Management Edit the Agreement -> Press "MORE" and choose "Edit in Word"**

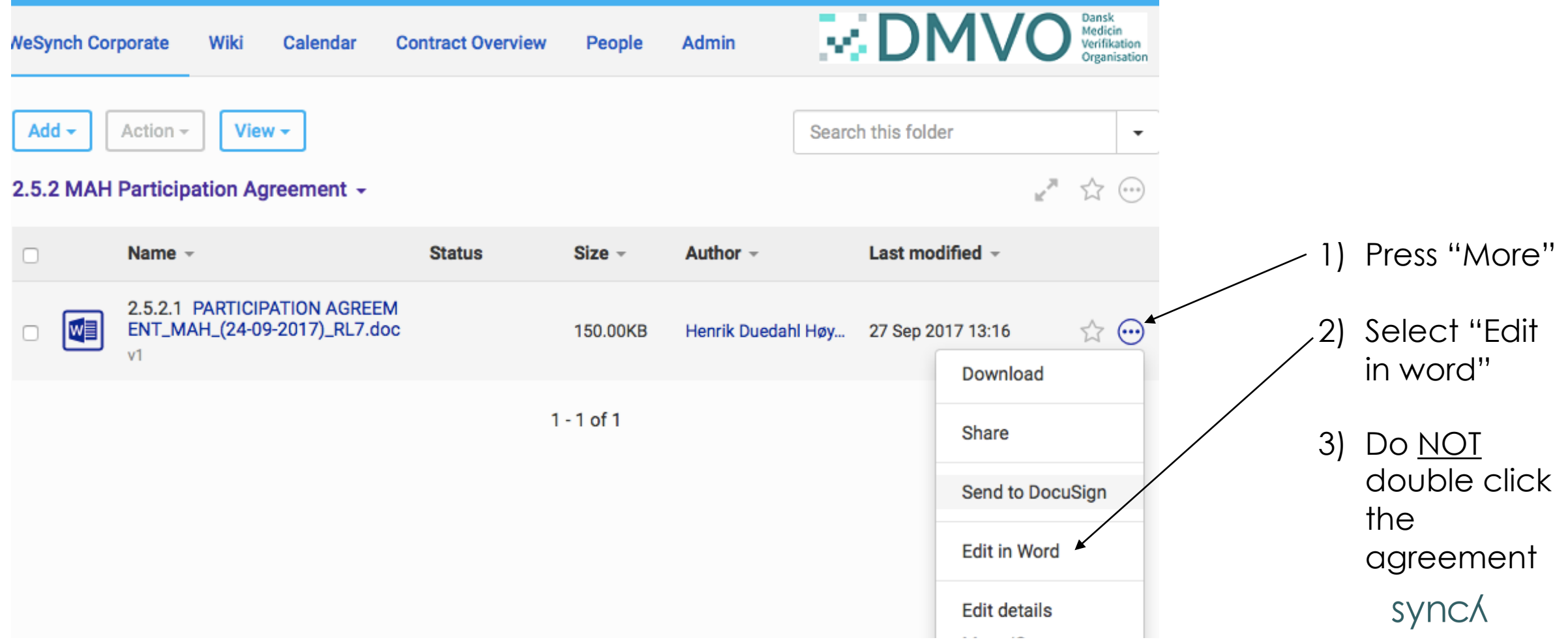

#### **Insert your company specific data and save**

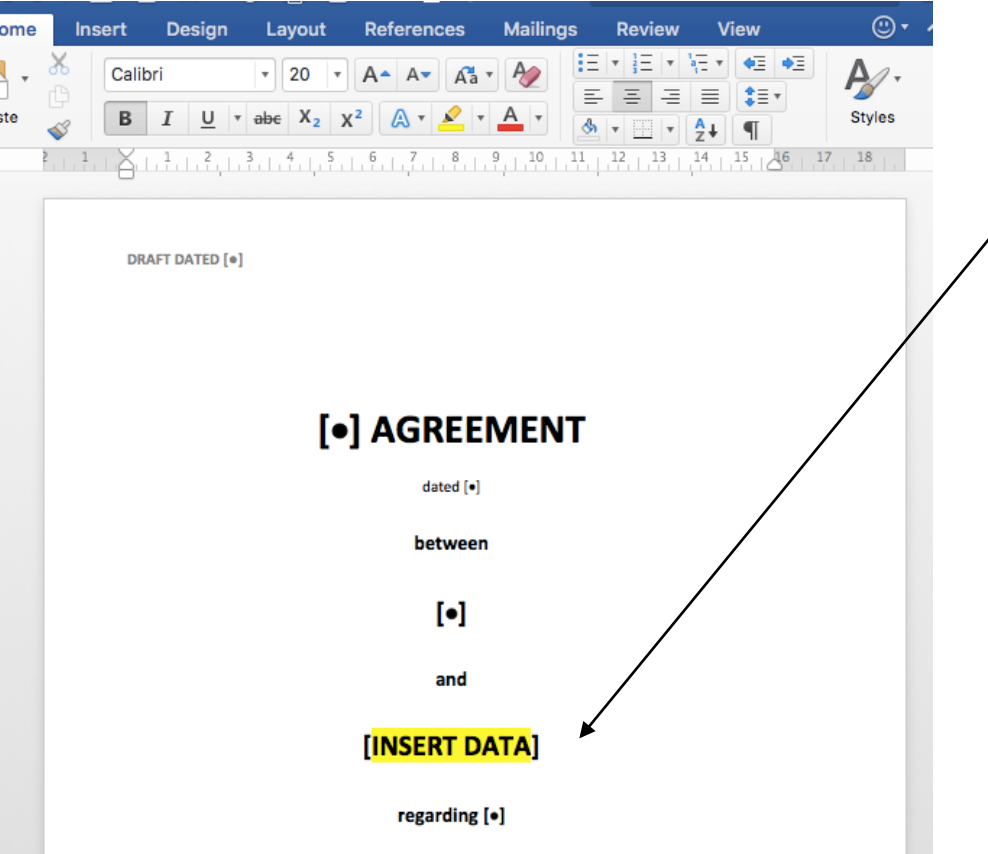

1) Insert all the requested data:

- ❖ Front Page Company name, Address,
	- Company Registration number etc.
- $\triangle$  Page 5 Insert company name
- $\triangle$  Page 10 insert invoice details etc.
- $\div$  Page 10-11 if you pay for other MAH's or Affiliated companies then please insert details.
- $\cdot$  Page 12 check details for your Notice Contact person
- 2) Save (NOT save as)
- 3) Close document

#### **SYNCA**

### **Save your revised contract**

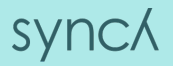

#### **Check that your edits have been saved**

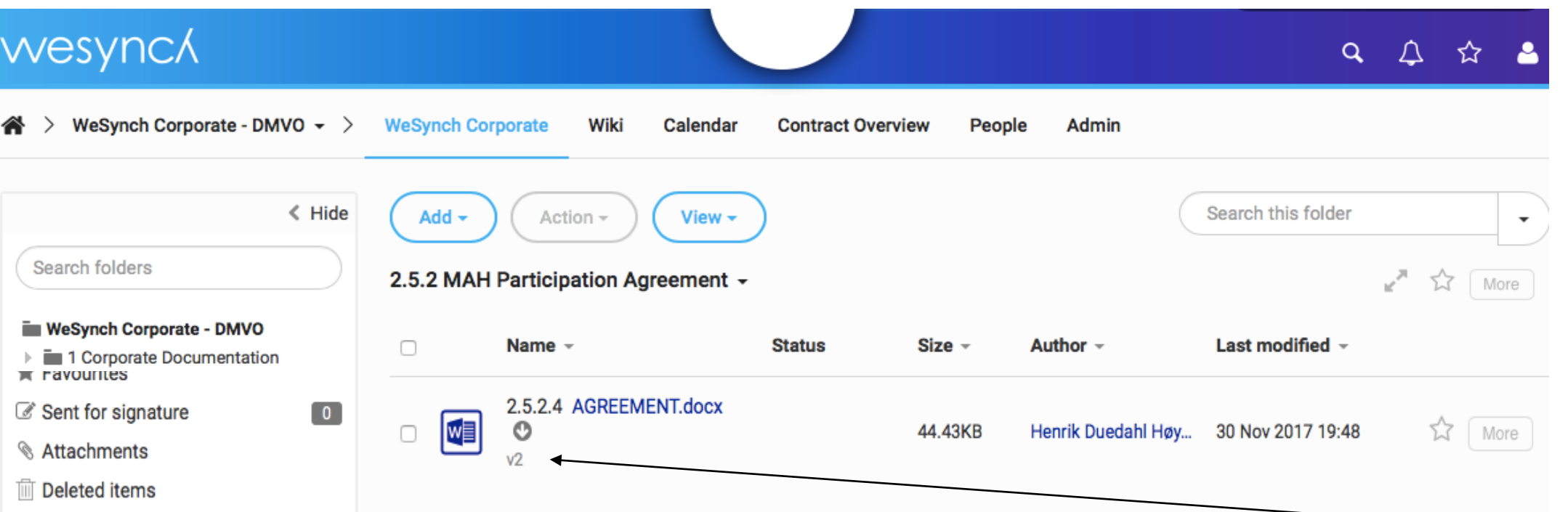

1) If you wait a bit and/or refresh then the agreement will move from version 1 to version 2

**SYNCA** 

2) Double-click the agreement and see if the edits have been saved

#### **Add proof of who can sign the contract**

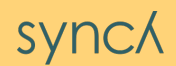

**Add proof of who can sign on behalf of your company**

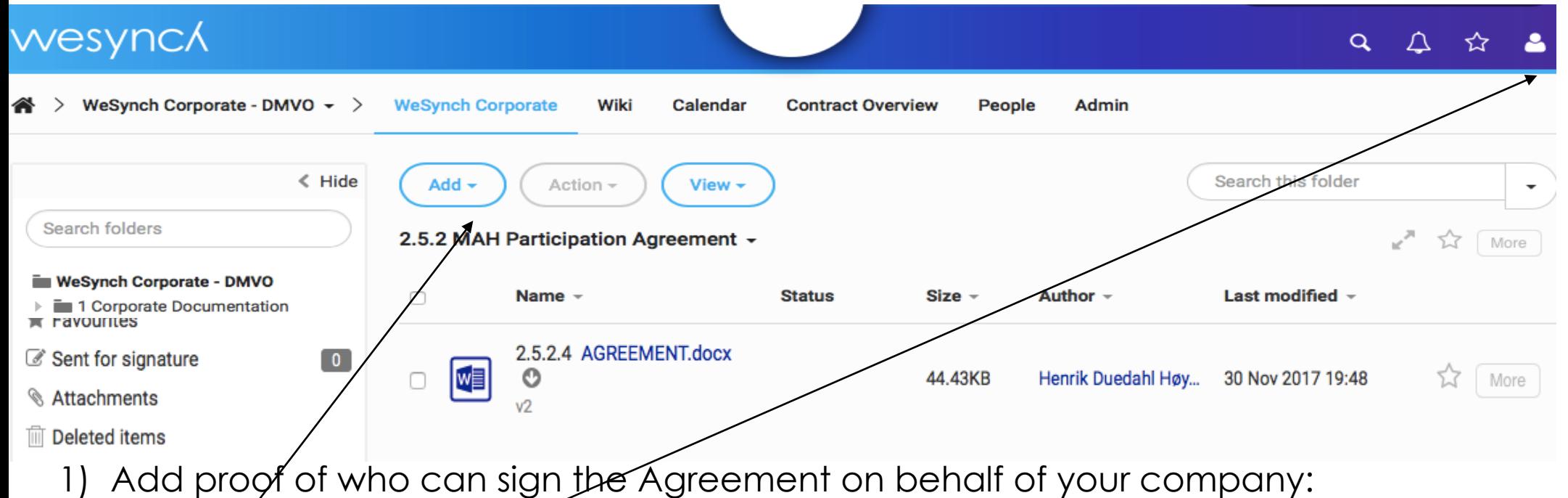

- \* Add / upload the document to the contract management system showing who can sign the agreement on behalf of your company
- 2) When all the requested data has been uploaded and saved, then a) log off the system;

b) send an email to info@dmvo.dk with "Ready to Sign Agreement" including the name **SYNCA** and email address of the person who is authorized to sign the agreement; and c) DMVO will initiate step 2 below when a legitimacy check has been made

### **Sign the contract (STEP 2)**

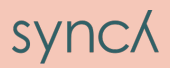

**After the DMVO has checked your data and signed the agreement then your signatory party will receive an email with a request for signature**

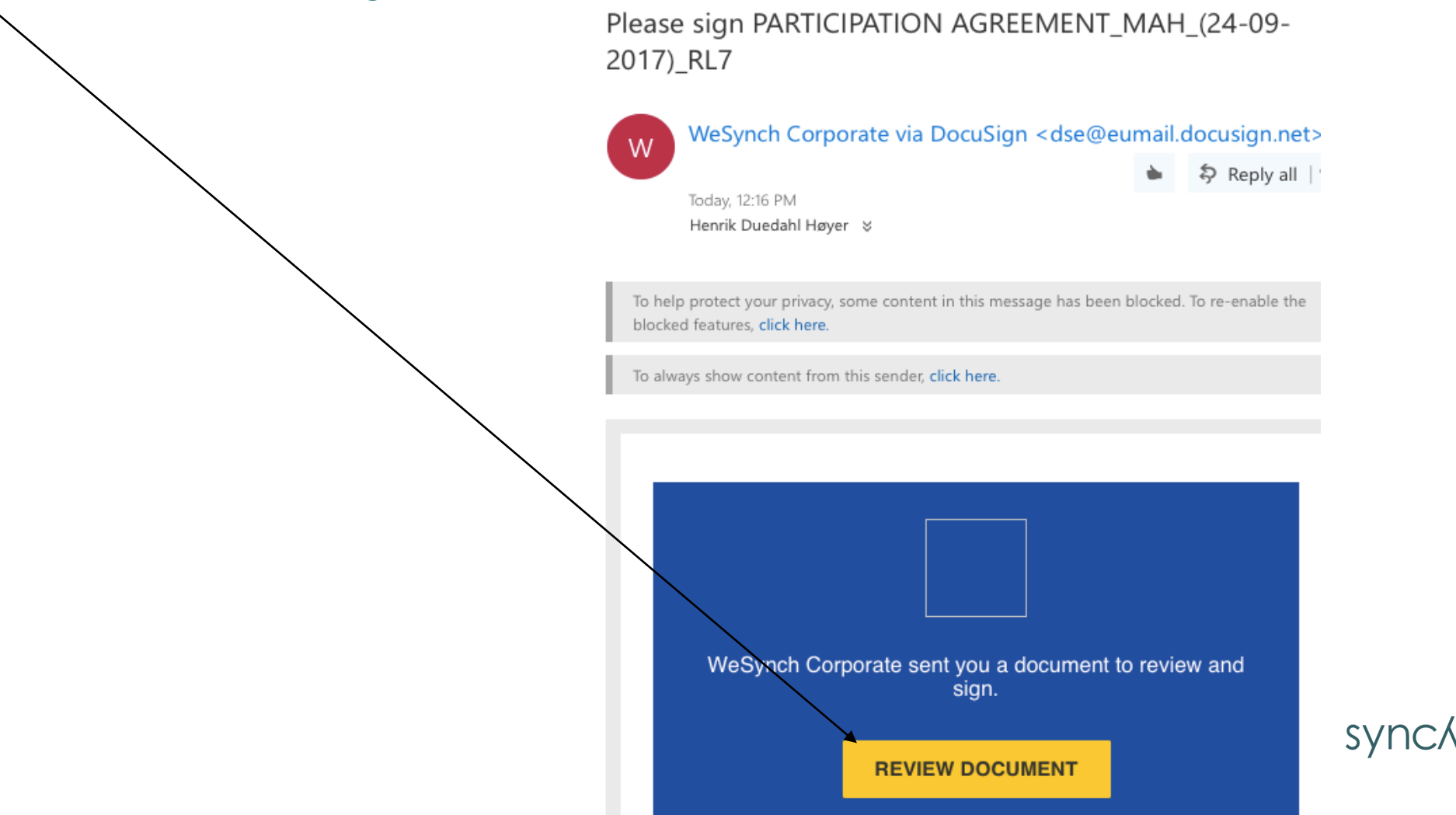

#### **Process for signing the document**

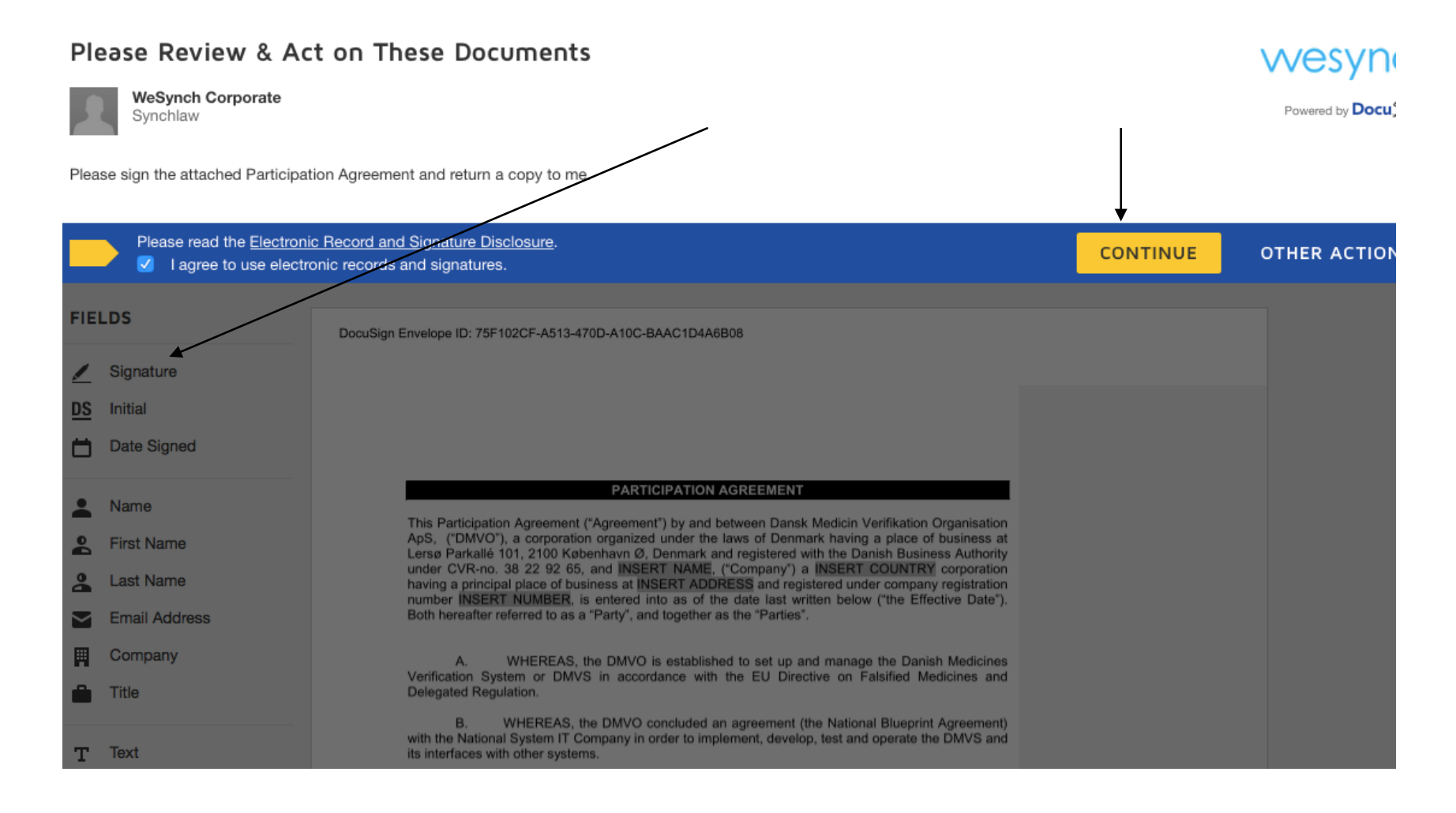

sync/

#### **Scroll to Signature page**

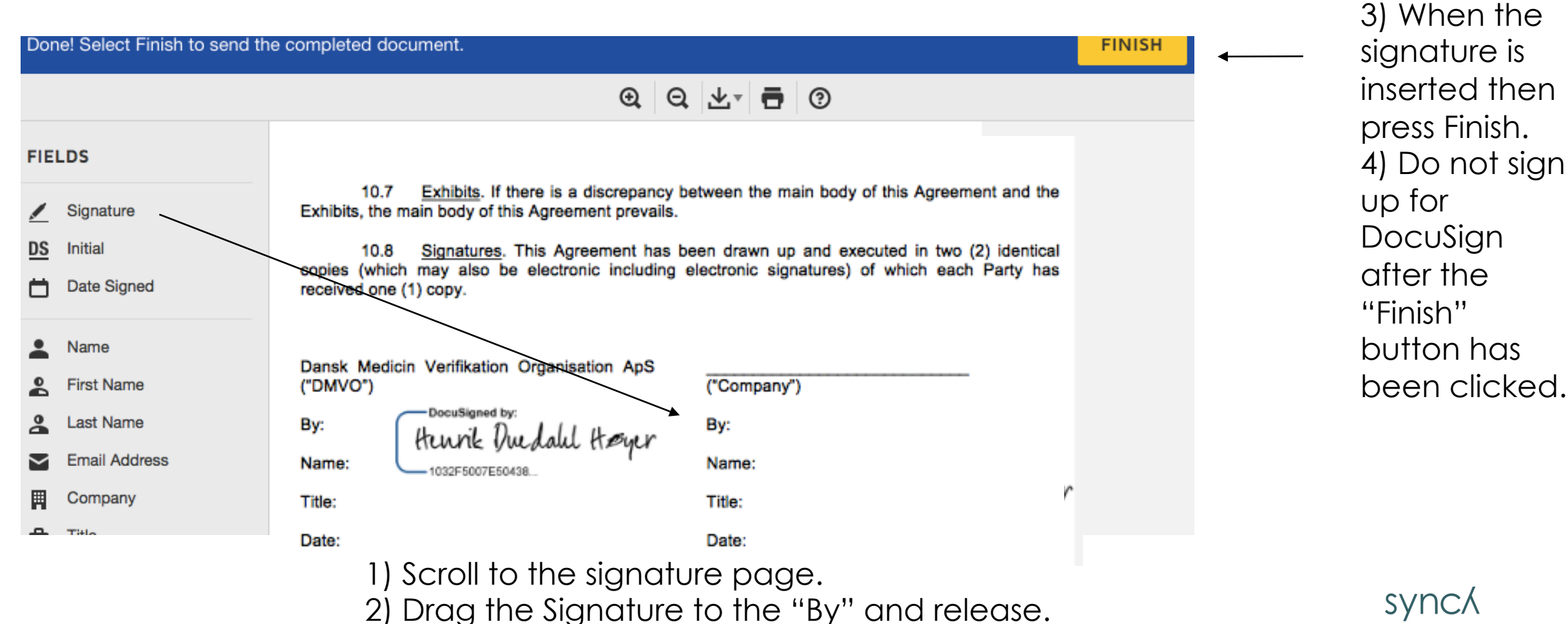

then

#### **Please find a copy of the signed document**

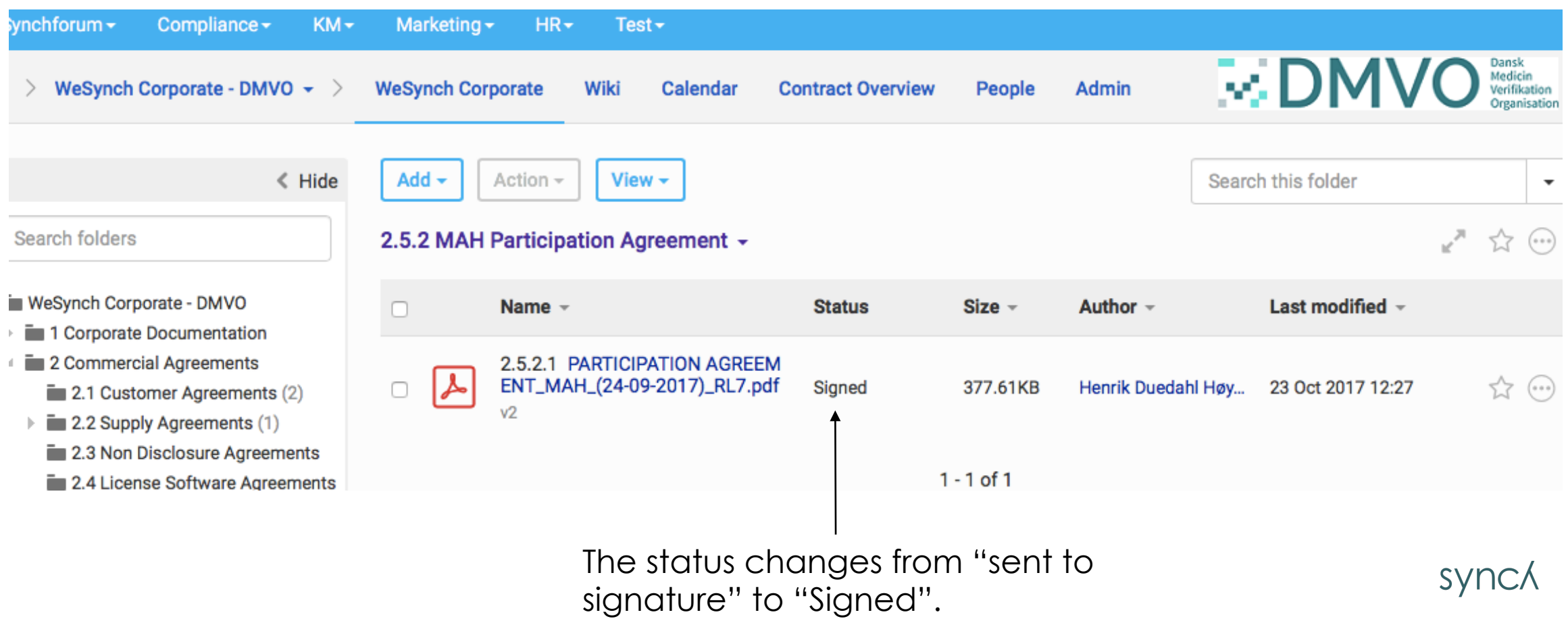

### **Obtain copy of the contract**

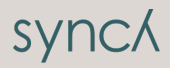

#### **Prepare Signature Process**

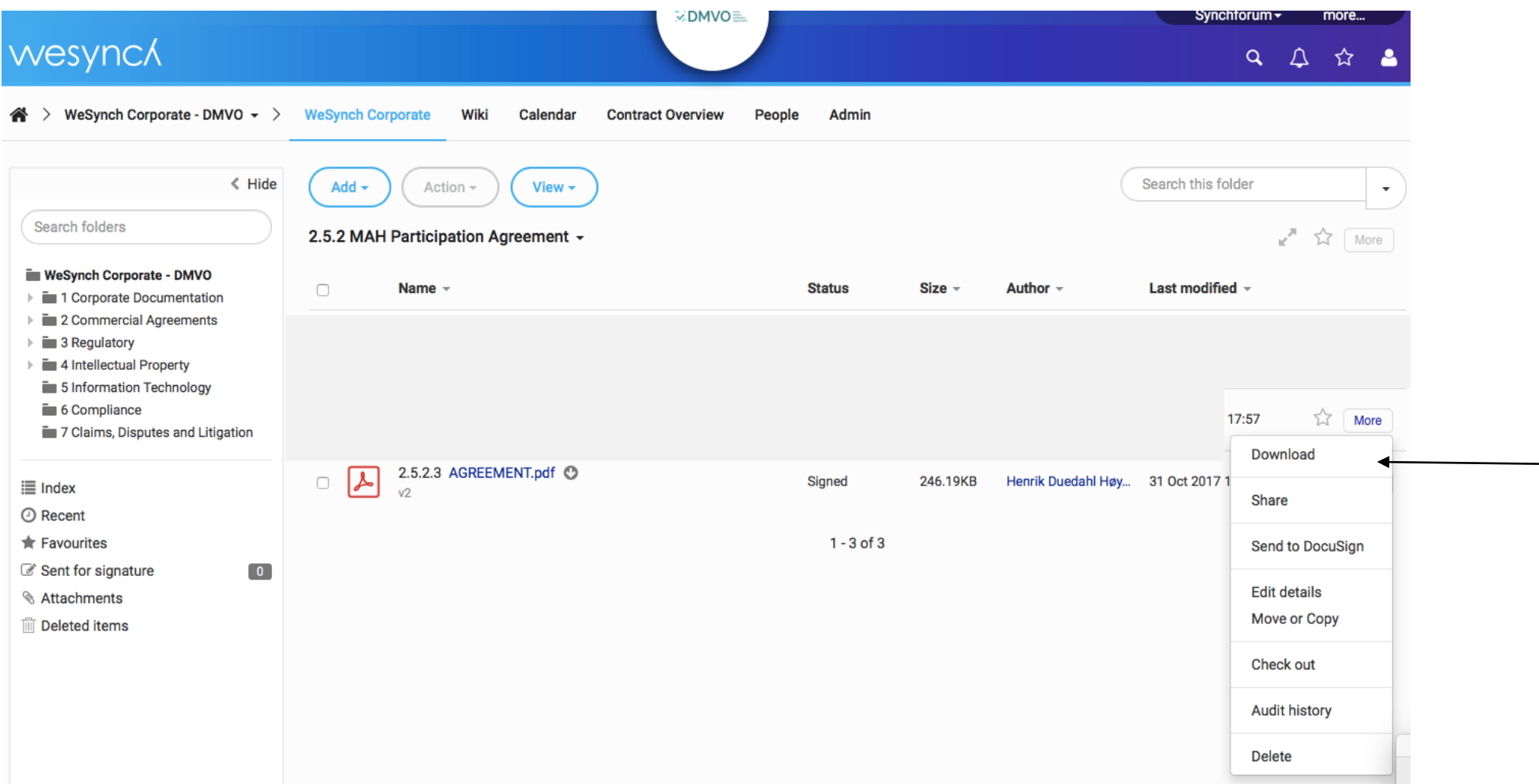

1) Download a copy of the contract to your PC. Use "Save AS" and save it on your PC

synck

#### **Obtain Audit documentation**

![](_page_24_Picture_37.jpeg)

1) If you want a copy of the audit history then please download this as well on your PC synck

#### **Proof of Valid Signature – Audit history documentation**

![](_page_25_Picture_13.jpeg)

**SYNCA** 

![](_page_26_Picture_0.jpeg)

#### **For more information please contact:**

**info@dmvo.dk**

![](_page_26_Picture_3.jpeg)